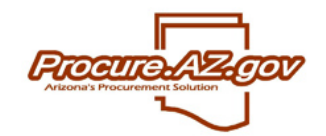

## **SEARCH METHOD #1**: Contract & Bid Search\*

\*It is not necessary to login using a Login ID and Password to utilize this search feature.

1. Click on the Contract & Bid Search link shown in the screen shot below:

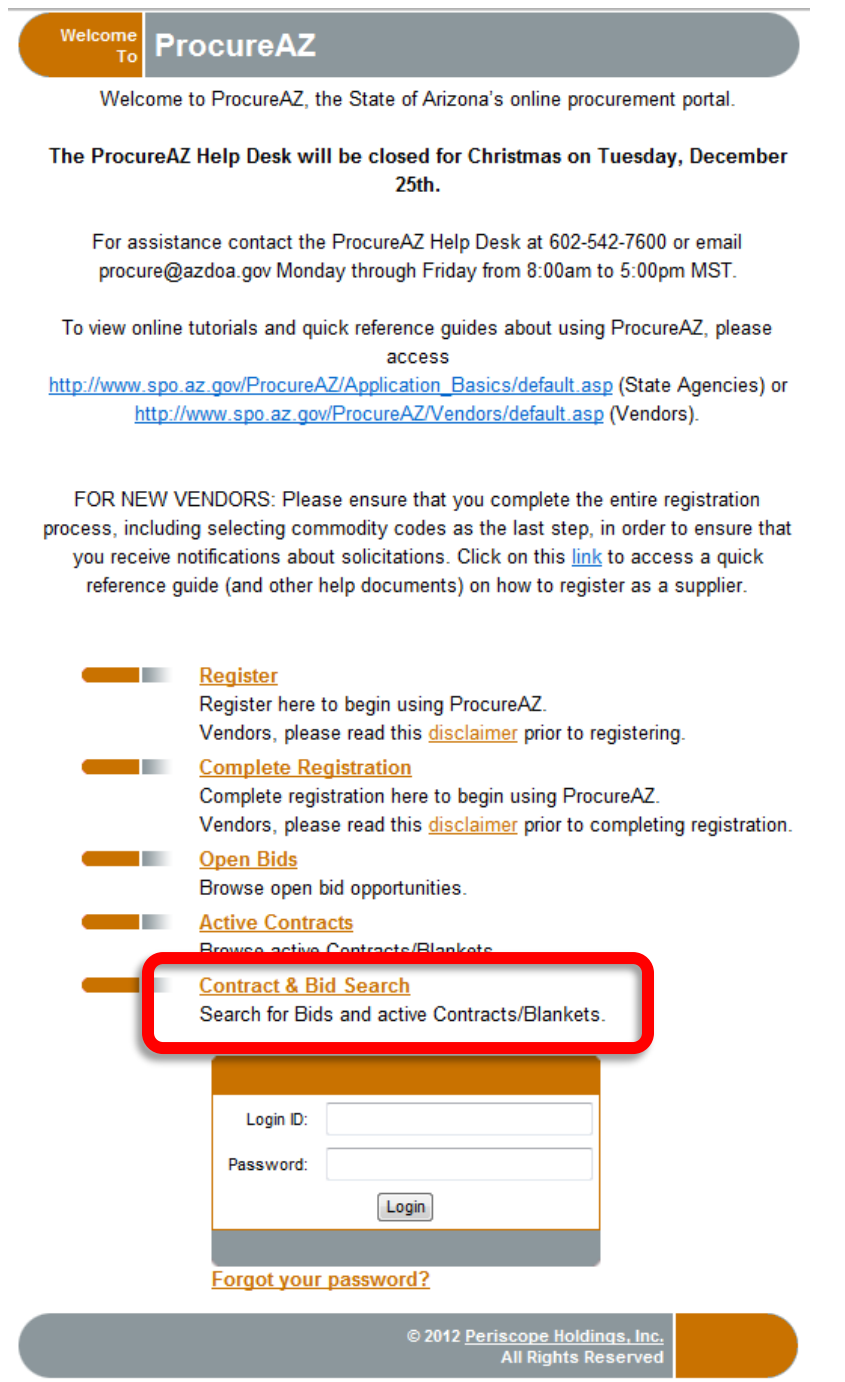

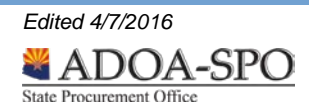

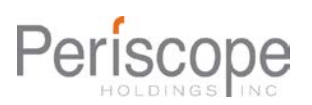

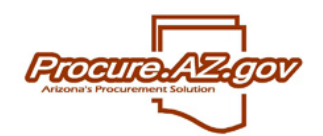

ADOA State Procurement Office

2. Select the radio button for Contracts/Blankets.

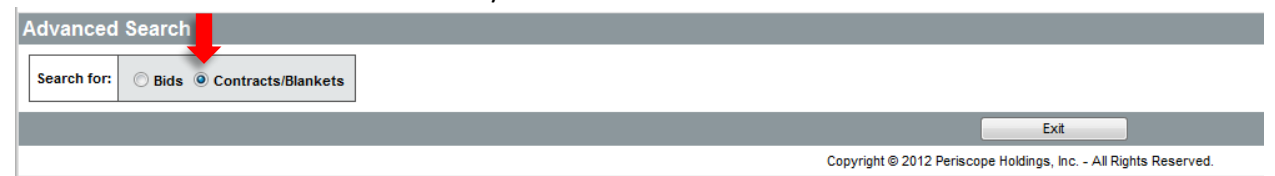

3. The Advanced Search screen provides multiple fields to define a search. In general, less information input to these fields will yield a wider variety of results. To drill down and narrow the results returned, input information into more fields.

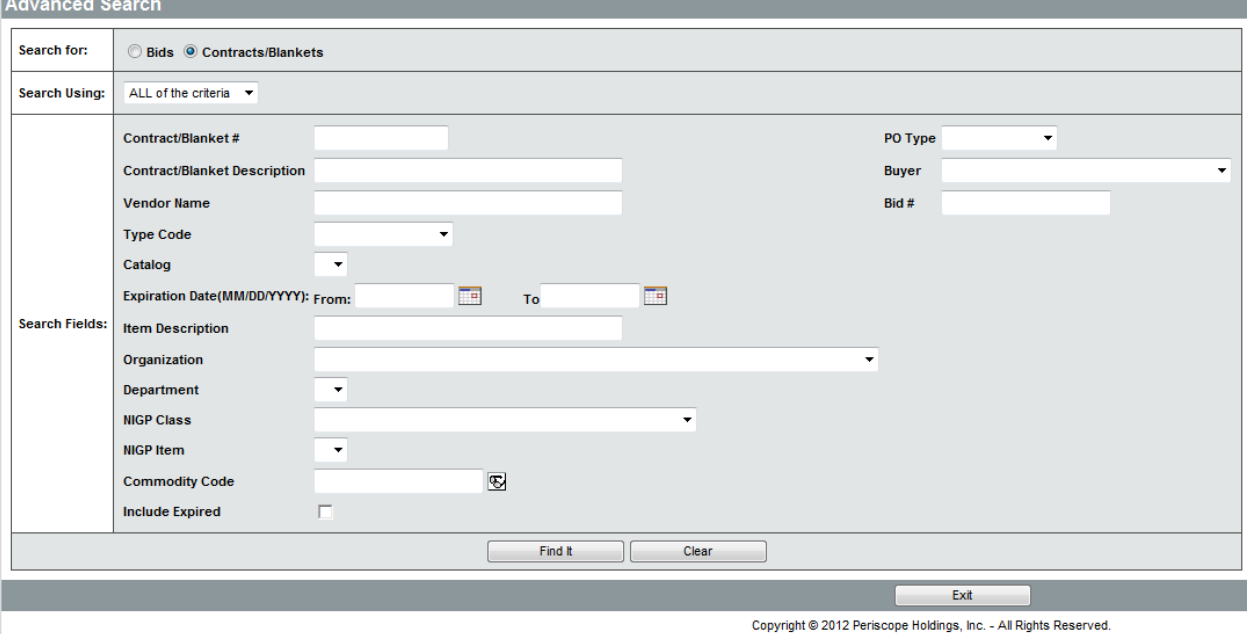

4. Results will show below the Advanced Search fields. Steps 3-8 outlined in the "Active Contracts" search apply to "Contract & Bid Search" method as well in viewing contracts and their contents. Note: To include contracts that are expired, click on the "Include Expired" check box\*.

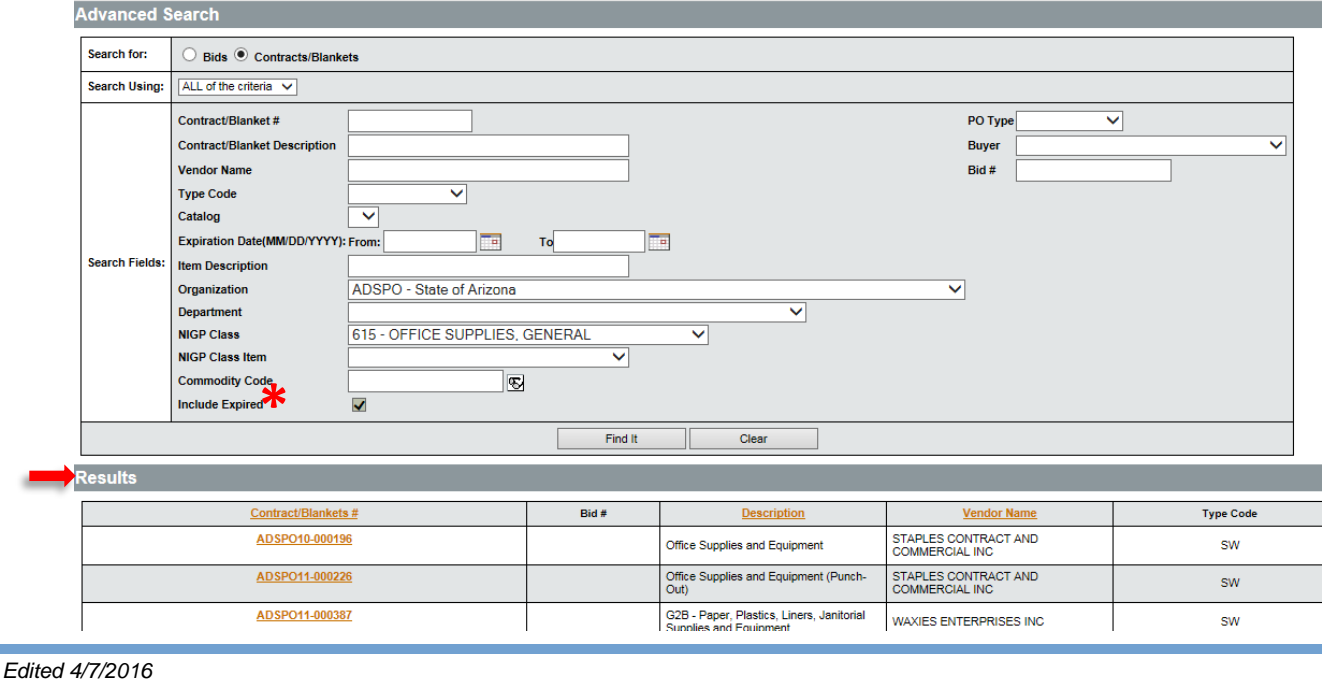

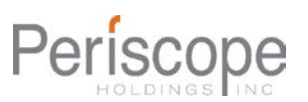

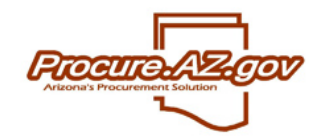

## **SEARCH METHOD #2**: Active Contracts\*

\*It is not necessary to login using a Login ID and Password to utilize this feature. This method only allows the user to browse active contracts. Search criteria cannot be entered.

1. Click on the **Active Contracts** link shown in the screen shot below:

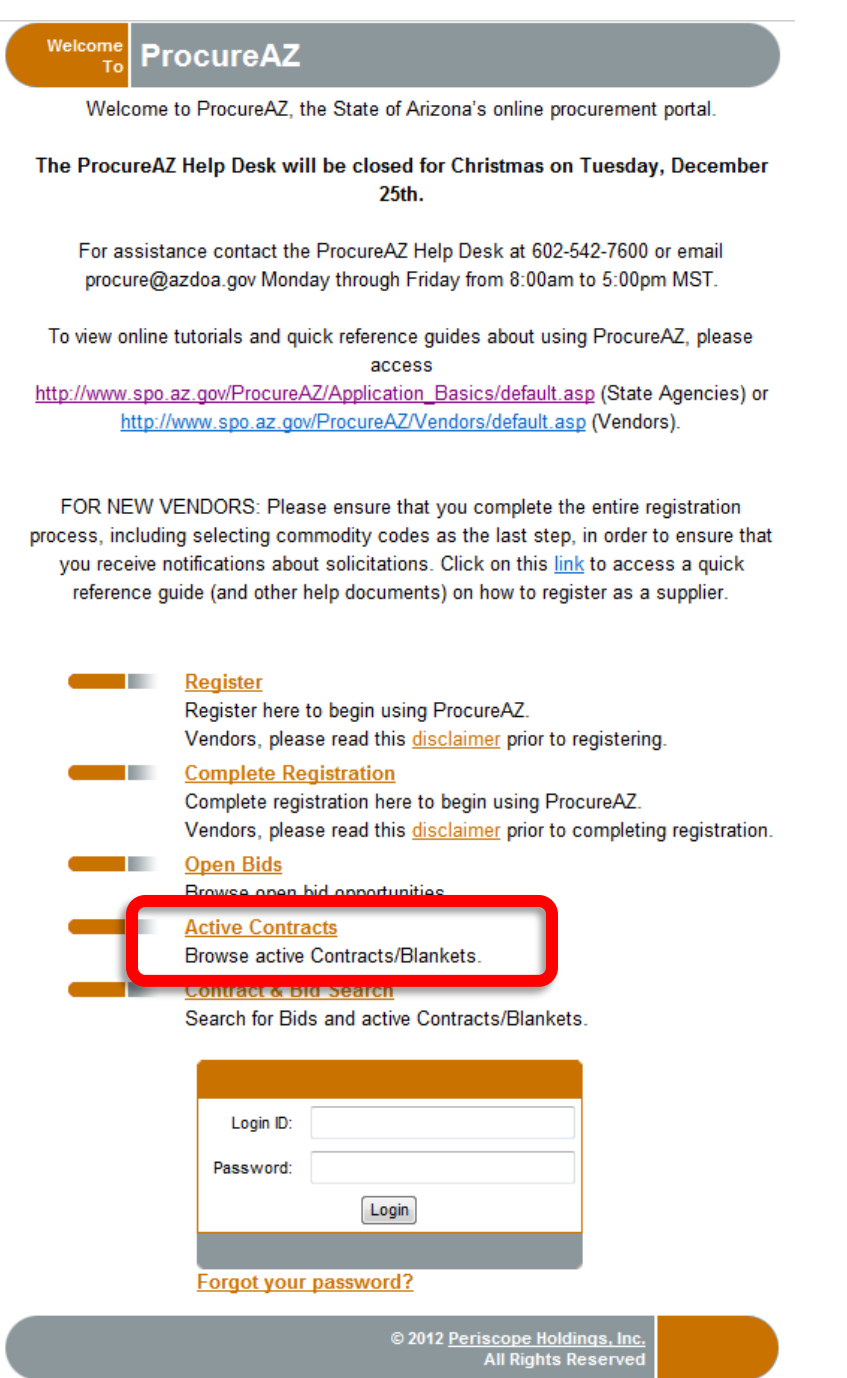

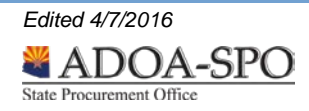

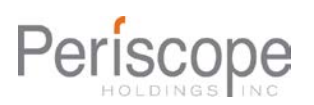

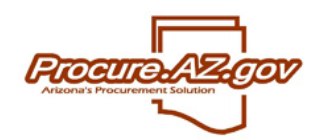

*Edited 4/7/2016*

State Procurement Office

ADOA-SPO

## **Search for Contracts**

2. Browse with the "Show Contracts for Category" feature to narrow results or browse all contracts.

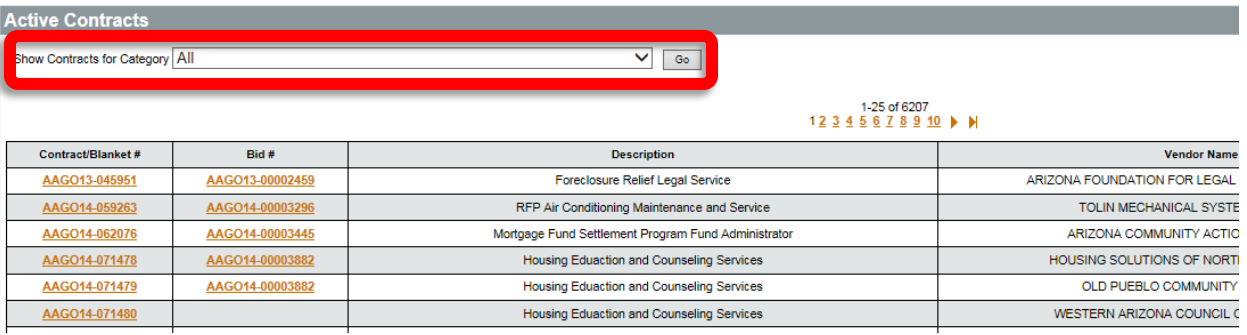

3. To view a contract, click on the copper-colored Contract/Blanket # located at the left on the screen (shown above).

Note: The copper-colored fonts indicate that particular objects in ProcureAZ act as links to additional information. Details of a contract are generally located as "Attachments" in the "Header Information" section of the contract summary (shown below). *Your browser's pop-up blocker must be turned off to view documents that open in separate windows.*

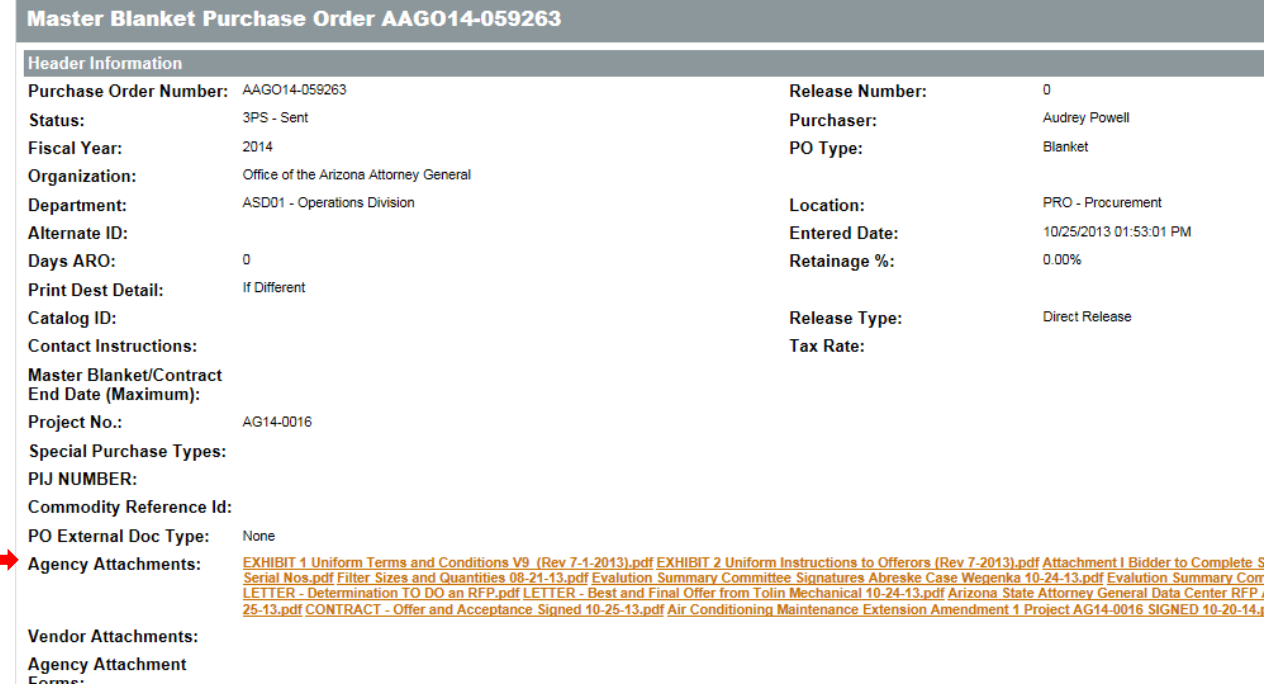

4. A screen showing the document's properties appears as a precursor to opening the document. To download and view the document, click on the File icon.

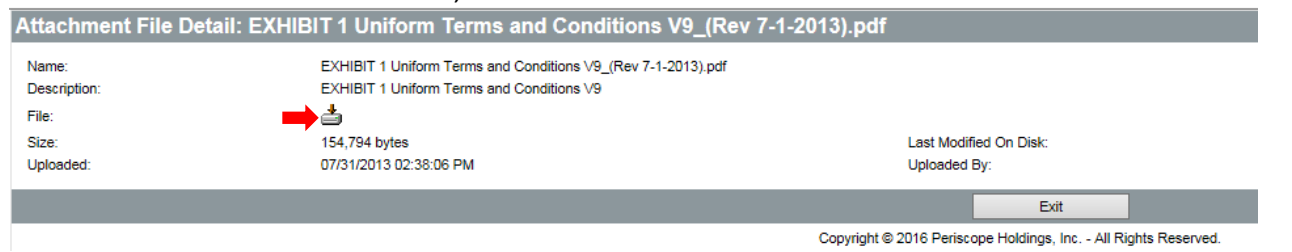

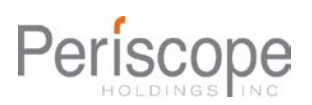

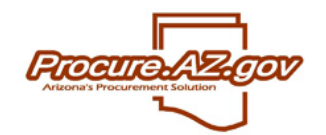

**Search for Contracts**

5. If the file does not immediately open, there may be a message window that must be addressed first as in the picture below.

Note: Not all browsers will generate the same messages.

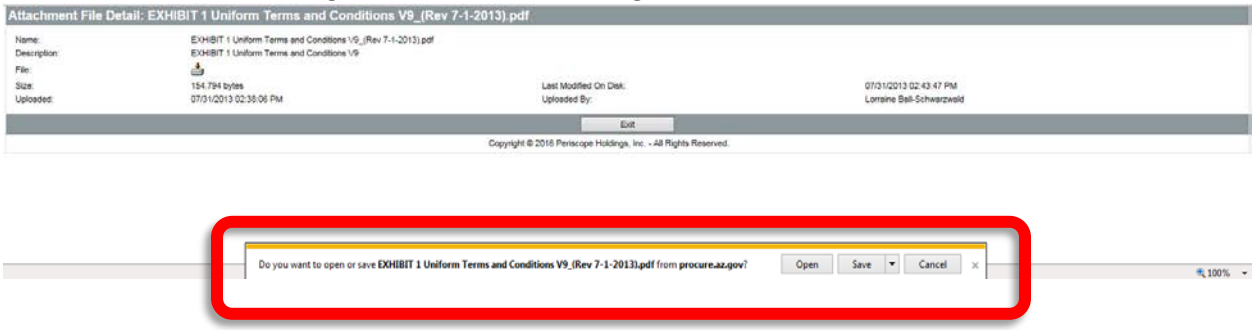

6. The sections titled "Primary Vendor Information & PO Terms" and "Master Blanket/Contract Vendor Distribution List" contain necessary information about the vendor.

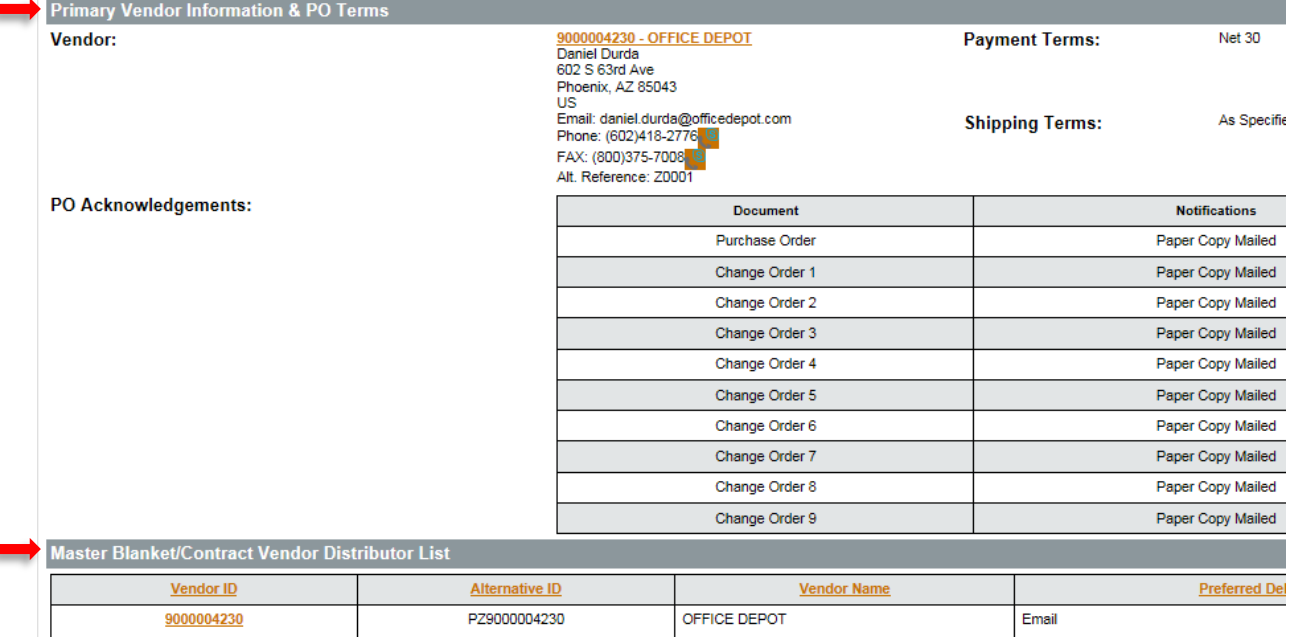

7. The section for 'Master Blanket/Contract Controls' details which agencies/organizations are authorized to utilize the contract as well as the dates for which the contract is active.

Note: COOP members may only use contracts designated by both Organization labels "ALL ORG" and "ADSPO" with the Department "AGY". (See image below.)

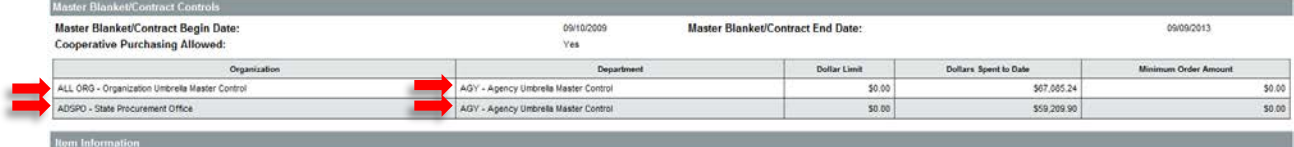

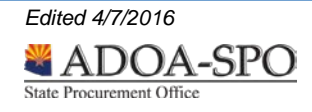

ä

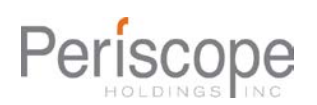

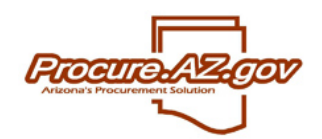

I

## **Search for Contracts**

8. The final section, labeled 'Item Information', is the catalogue of orderable items in ProcureAZ. Additional item information may be located in the 'Attachments' of the 'Header Information' section.

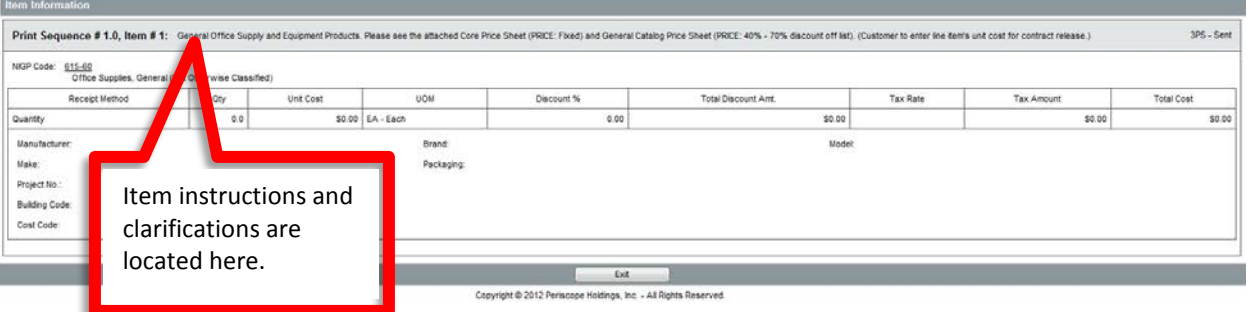

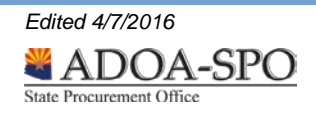

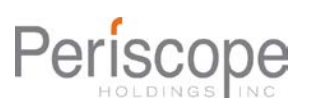